## **نحوه نصب برنامه سایکل )تبلت ویزیتورها(**

1- ابتدا از طریق سایت <u>www.yts.ir</u> وارد قسمت مرکز دانلود شده و روی لینک دانلود ویزیتور تبلت (سایکل) کلیک نمایید.(این برنامه در گروه مدیران مراکز هم قرارداده شده است)

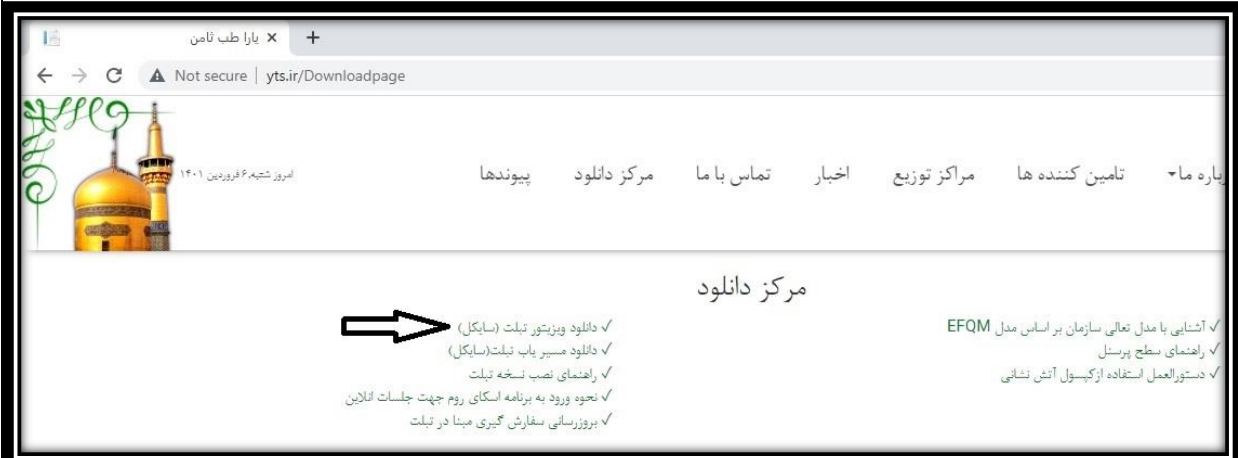

- -2 پس از دانلود اقدام به نصب فایل **apk.final-visitor** نمایید.
- -3 برای نصب برنامه بر روی تبلت تمام دسترسی ها را در زمان نصب به برنامه بدهید.
- 4- پس از اجرای نرم افزار در قسمت ورود به برنامه ابتدا شناسه فروشنده را وارد نمائید**(شناسه فروشنده را از مدیر شعبه خود دریافت کنید**( و سپس فعالسازی را انجام دهید.

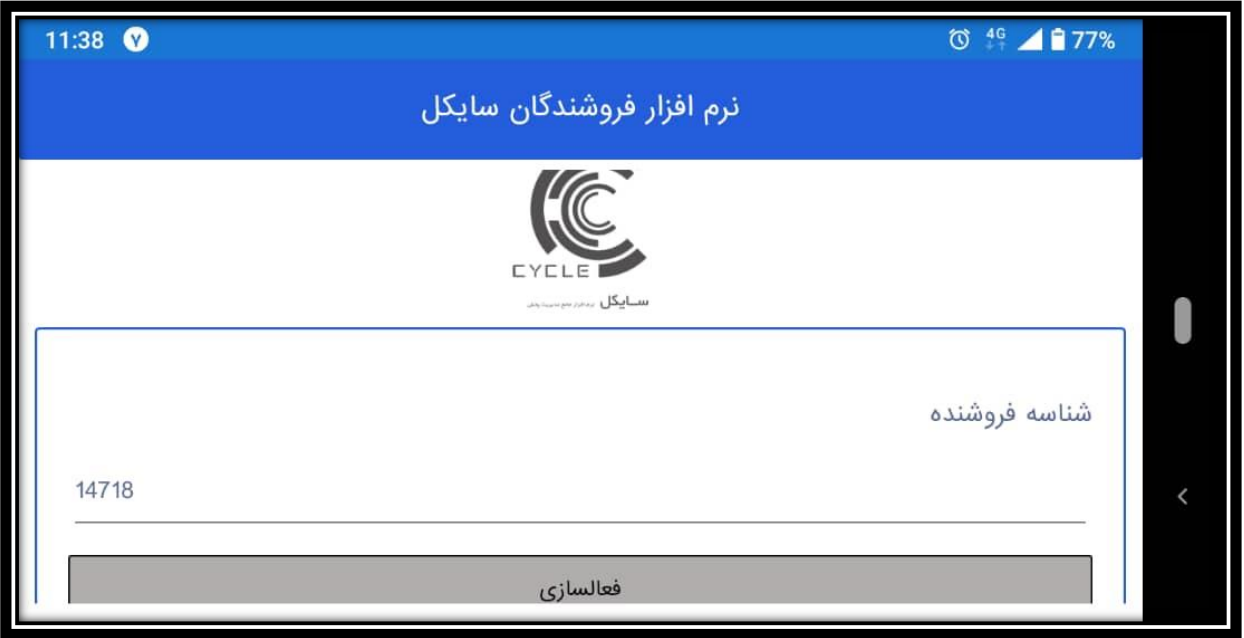

-5درقسمت کلمه عبور نیز **همان شناسه** را وارد نمائید و سپس ورو د به سیستم را کلیک نمائید.

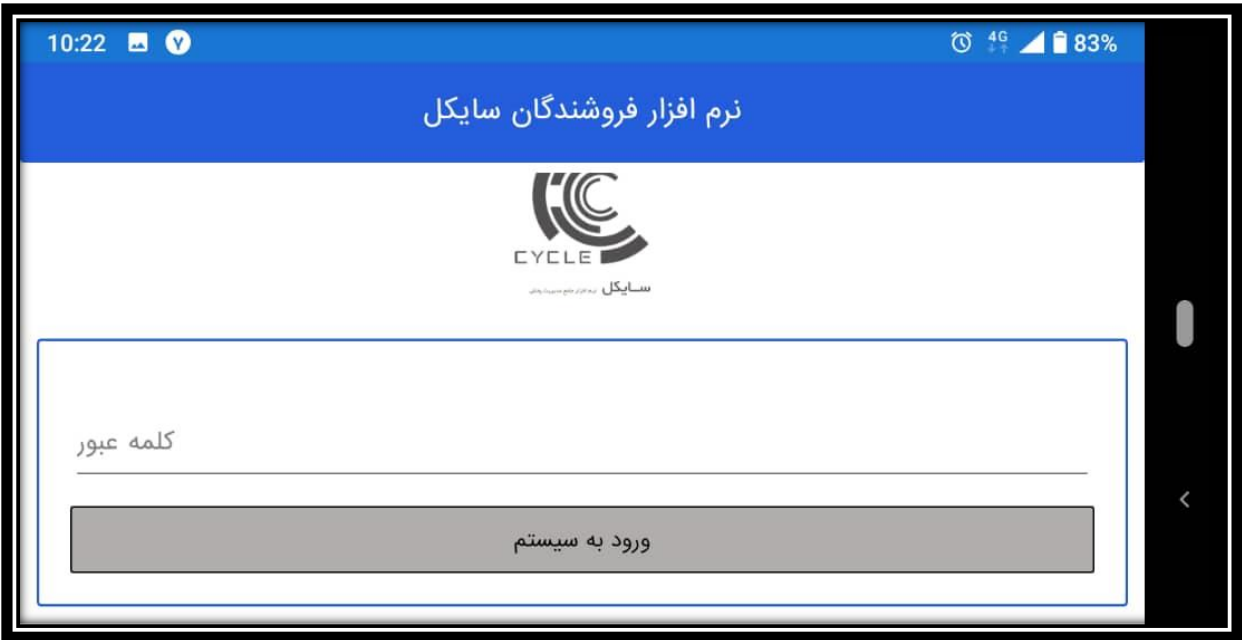

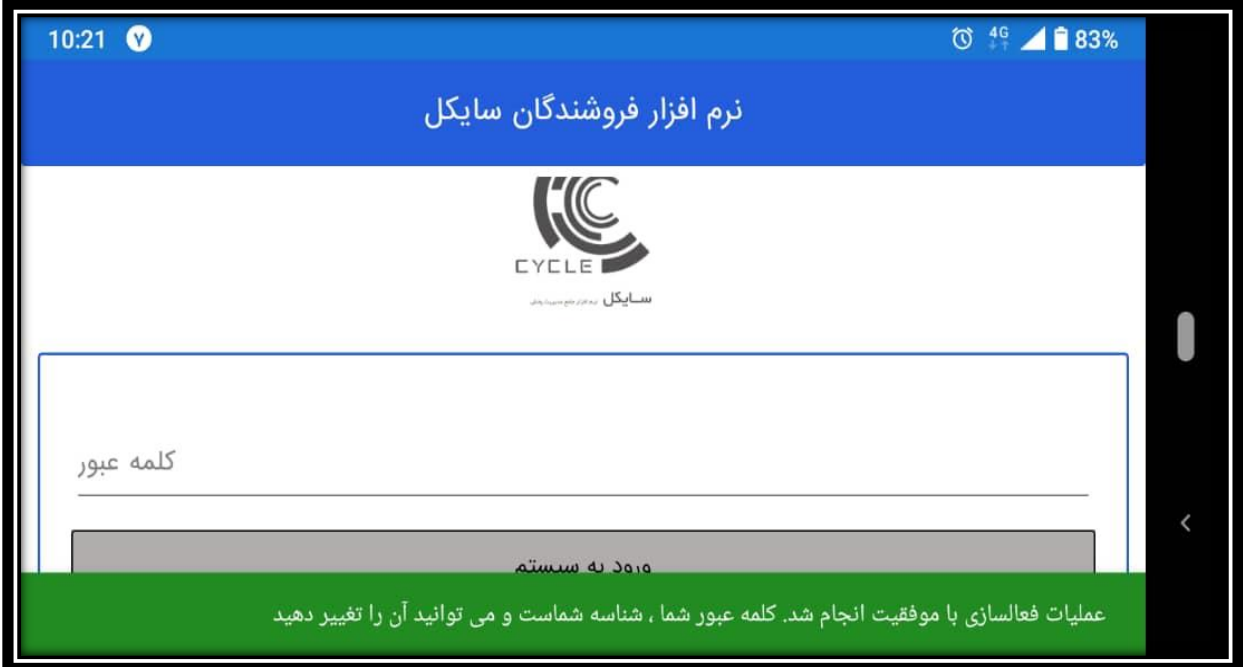

-6بعد از ورود به برنامه گزینه دریافت و ارسال اطالعات را بزنید.

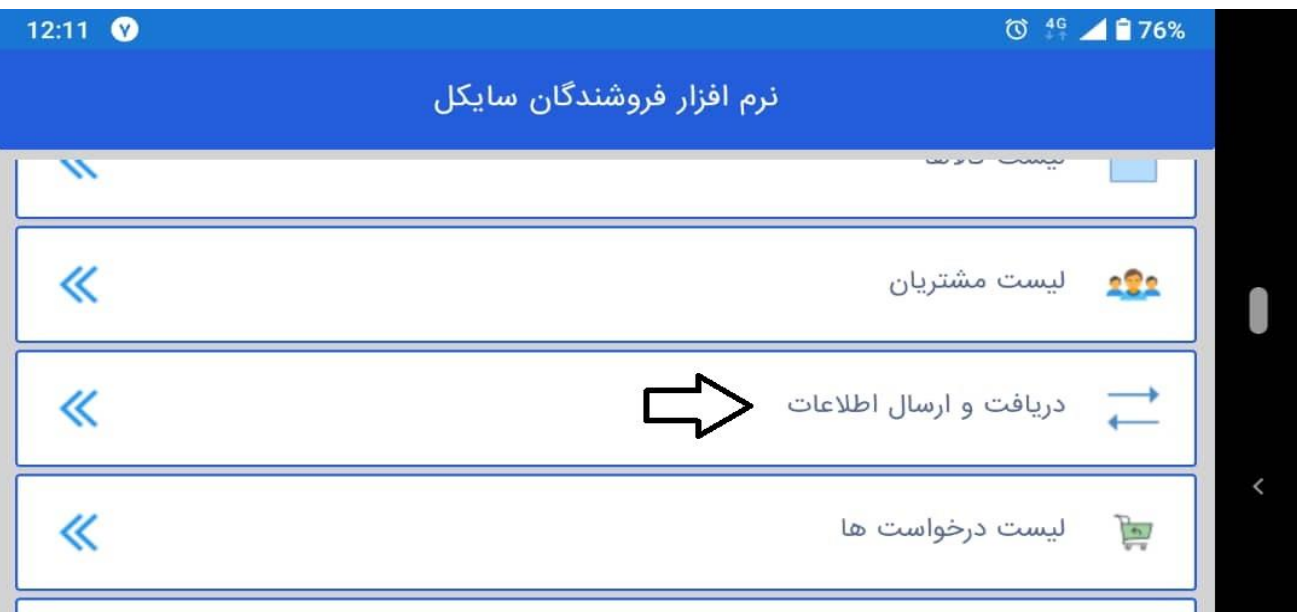

-7 دریافت اطالعات را کلیلک کنید تا برنامه تبلت با برنامه سایکل به روز شود

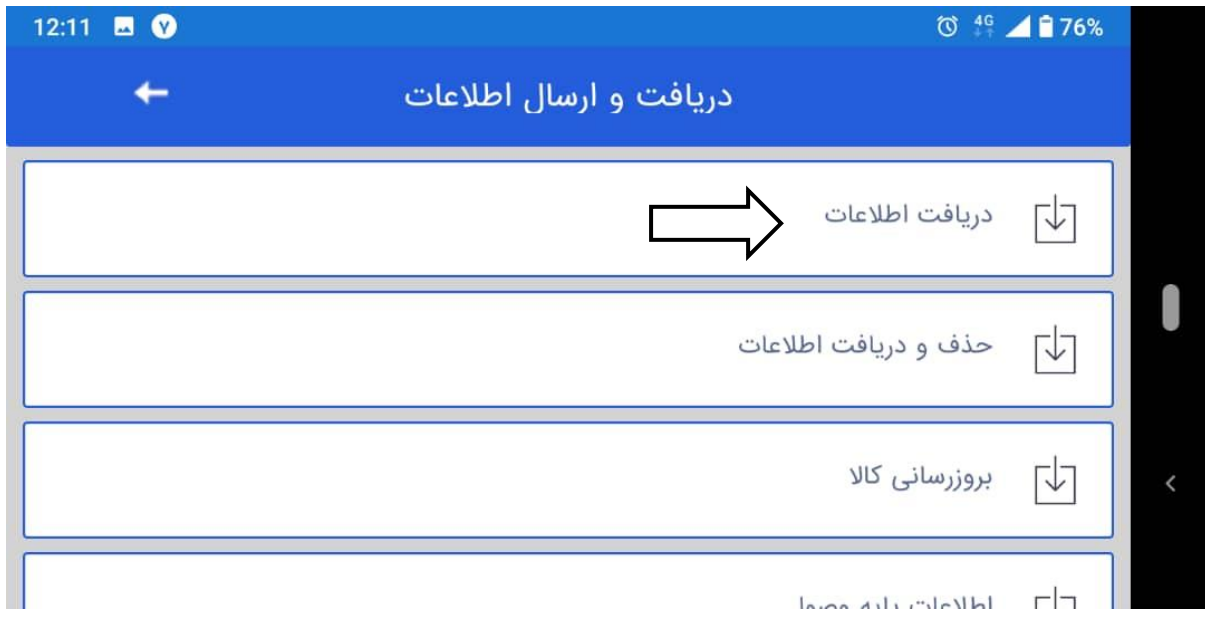

-8در مرحله بعد گزینه بروزرسانی کاال را انتخاب نمائید ، تا بروزرسانی انجام گردد

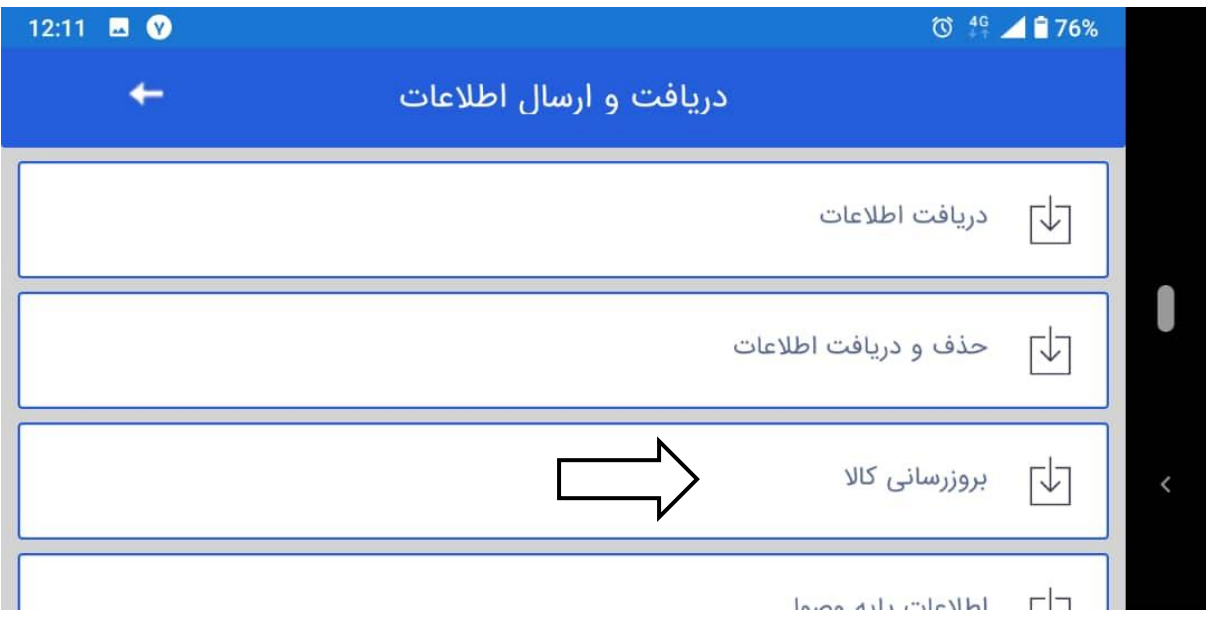